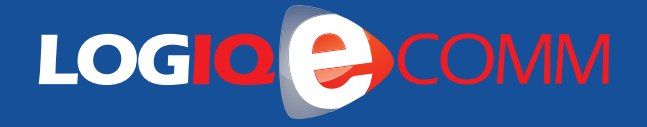

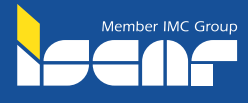

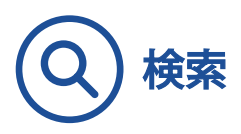

サイト上部、検索ボックス内に製品名やキーワード、 もしくはイスカル製品コードを入力して検索。

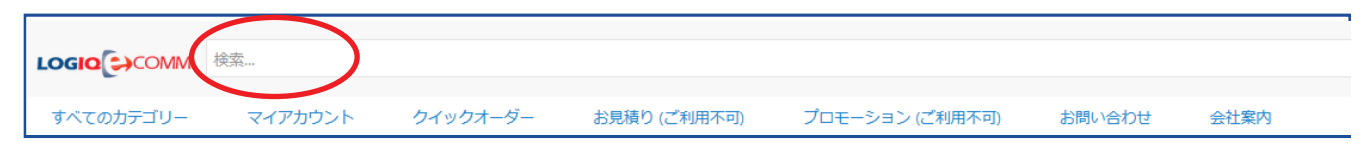

半角スペースをあけることで複数のキーワードを含む検索が可能です。 「19 830 CNMG 「:型番検索例

クイックオーダー

[製品コードから検索] 入力欄に型番もしくは製品コードをご入力下さい。

o ご入力後、「検索&追加」をクリックし、製品がカート内に入っている事をご確認下さい。 o 「カートに追加 (会員様専用)」をクリック

[製品コード入力] 製品コード, 数量をご入力下さい。 (例: 3101684, 1)

○ 1列名に製品コード、2列目に数量をご入力下さい。

o 1行目はヘッダーとなりますので、削除せず表示させて下さい。

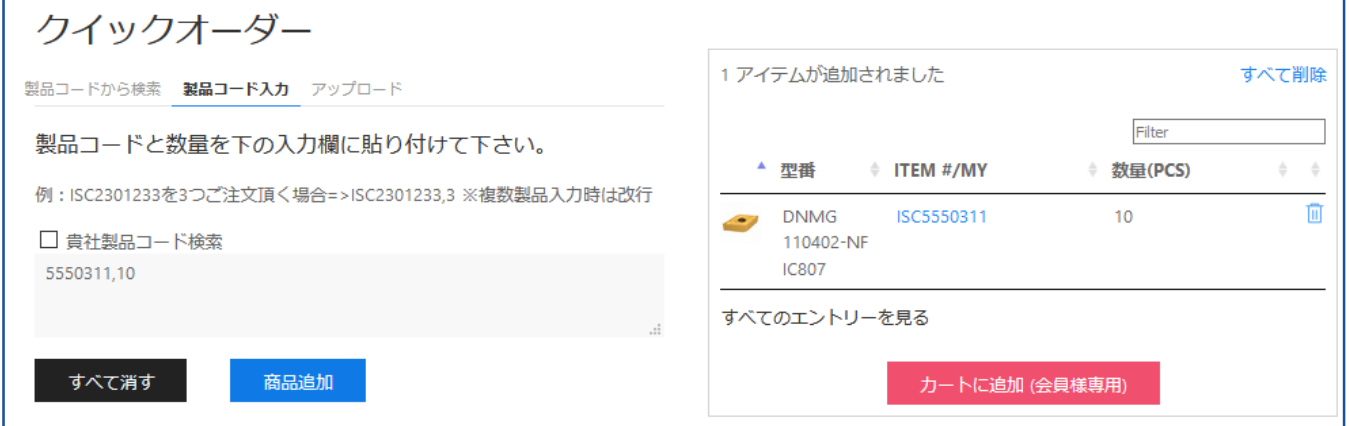

[アップロード] csvもしくはエクセルファイルをアップロードすることで、一括反映が可能です。

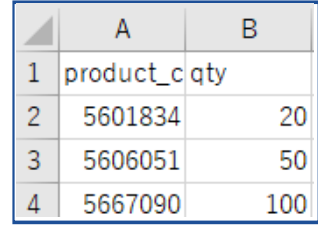

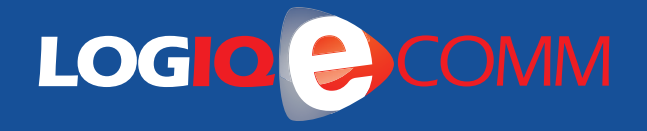

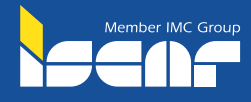

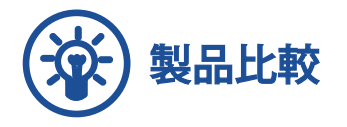

o 製品の「比較」ボタンにチェックを 入れることで対象製品の比較が可能 ※一度に3製品まで選択可能

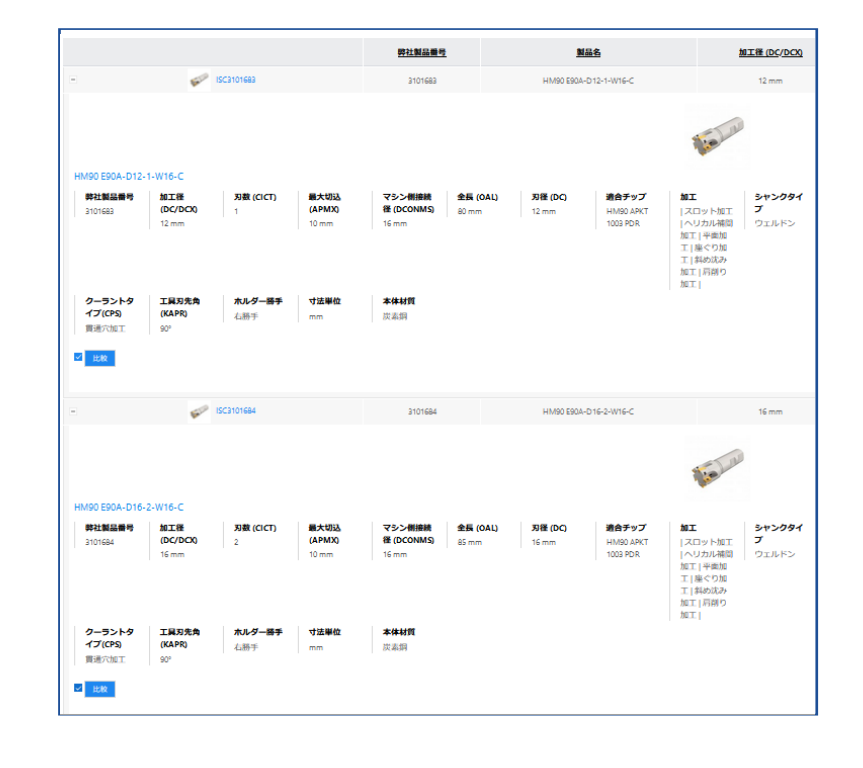

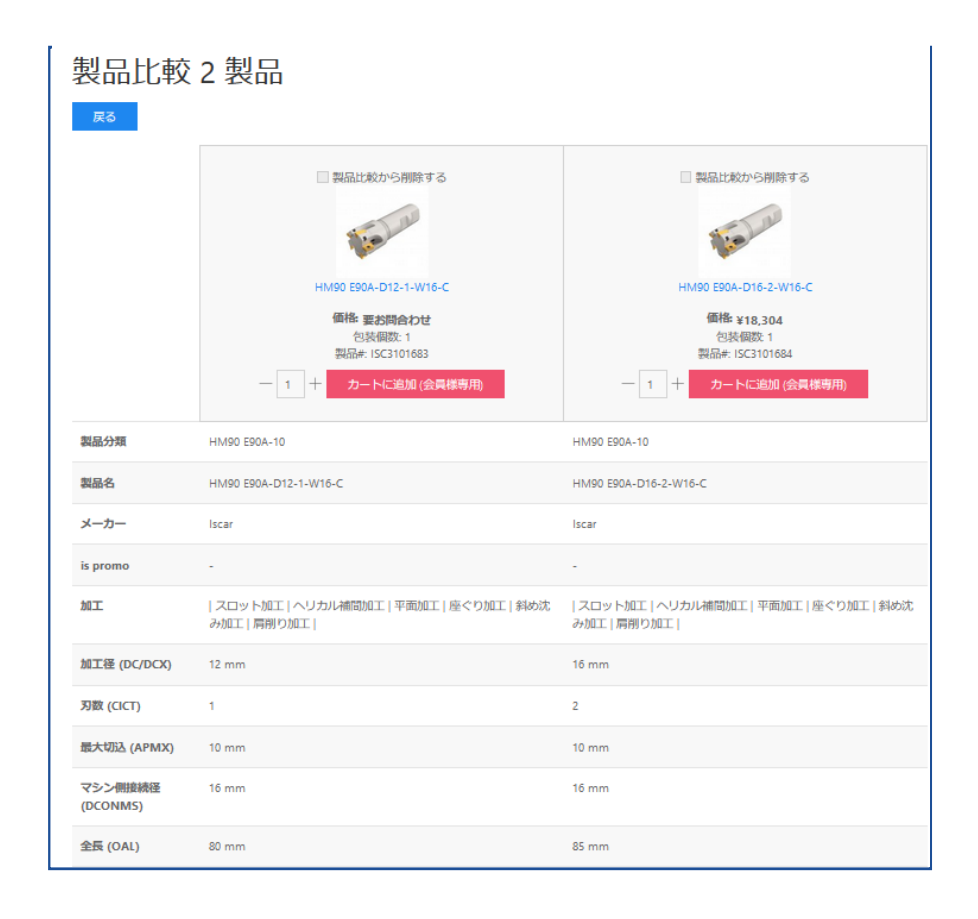

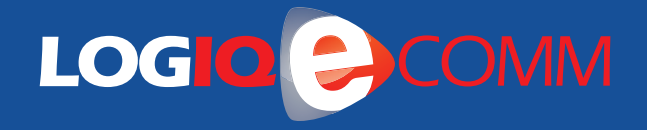

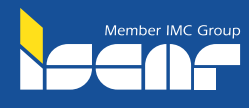

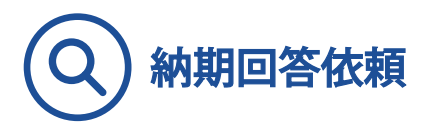

o 既にご注文済みの製品について、納期回答をご希望される場合は、 下記項目にご入力下さい。担当事務よりご連絡をさせて頂きます。

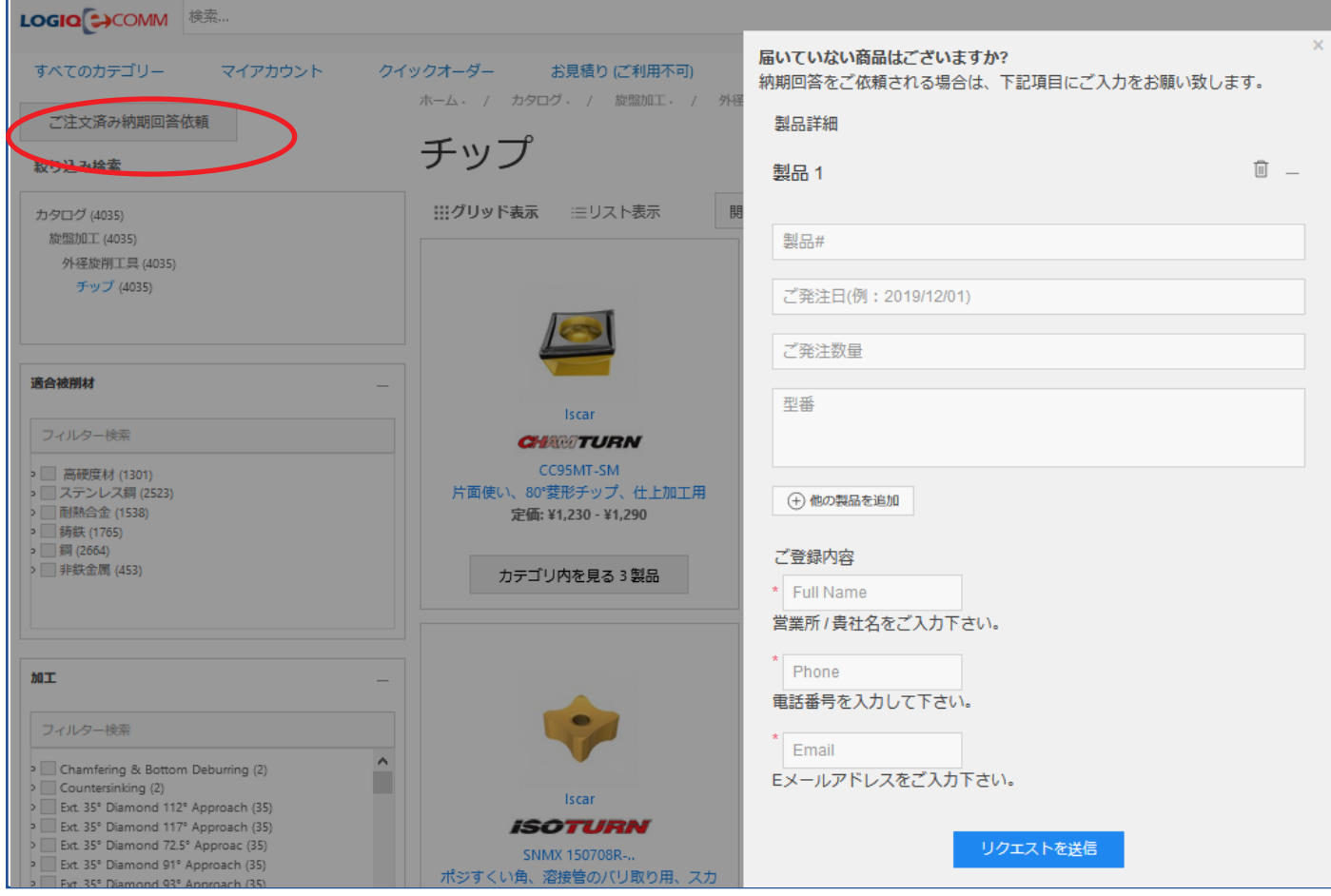

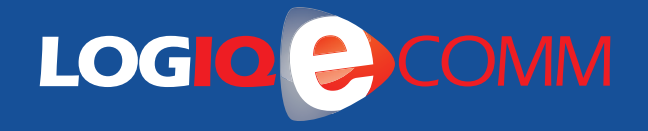

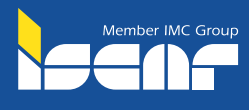

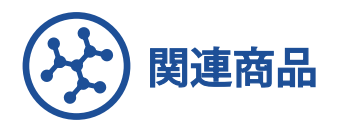

 $\blacktriangleright$ 

## $\,$  検索頂いた製品の関連商品(部品、ホルダー、チップなど)が製品ページの下段に表示されます。 そこから関連ページにリンクしておりますので、続けてご購入が可能です。

https://www.iscar.com/newarticles.aspx/countryid/1/newarticleid/10635

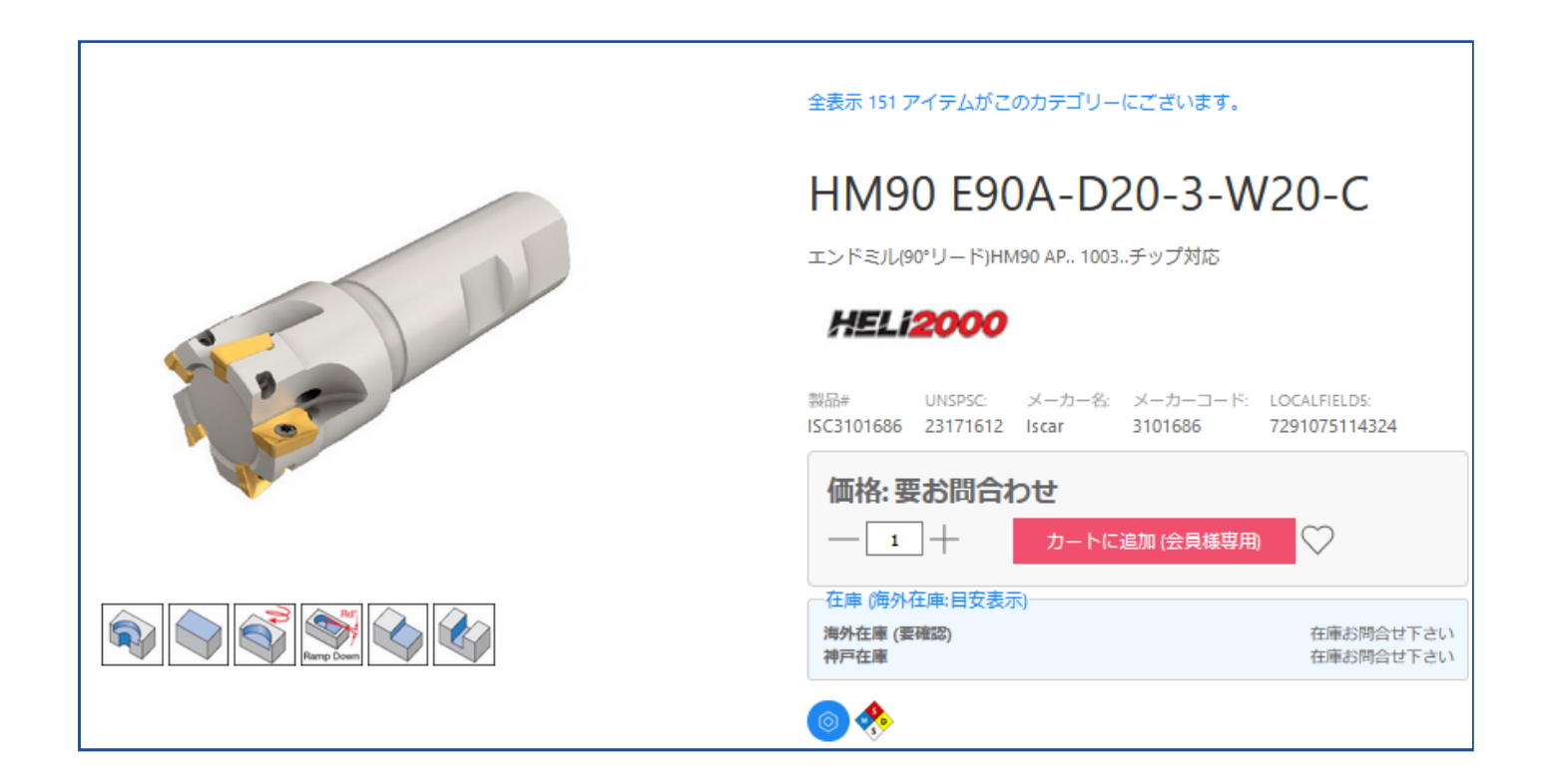

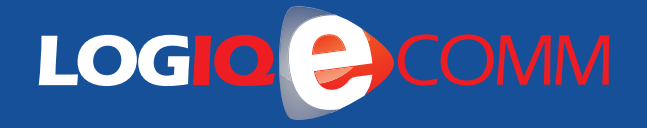

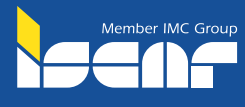

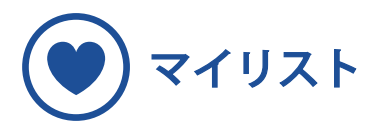

- o 頻繁にご注文される製品は、"マイリスト"にご登録頂くことで簡単にご発注を行って頂けます。
- リストを作成するには、個別製品ページのハートマークをクリック頂きます。
- 「マイリストに追加」→指定のフォルダを選択(もしくは新規作成)し、ご登録頂けます。 o 「マイリスト」は「マイアカウント」タブよりご確認頂けます。

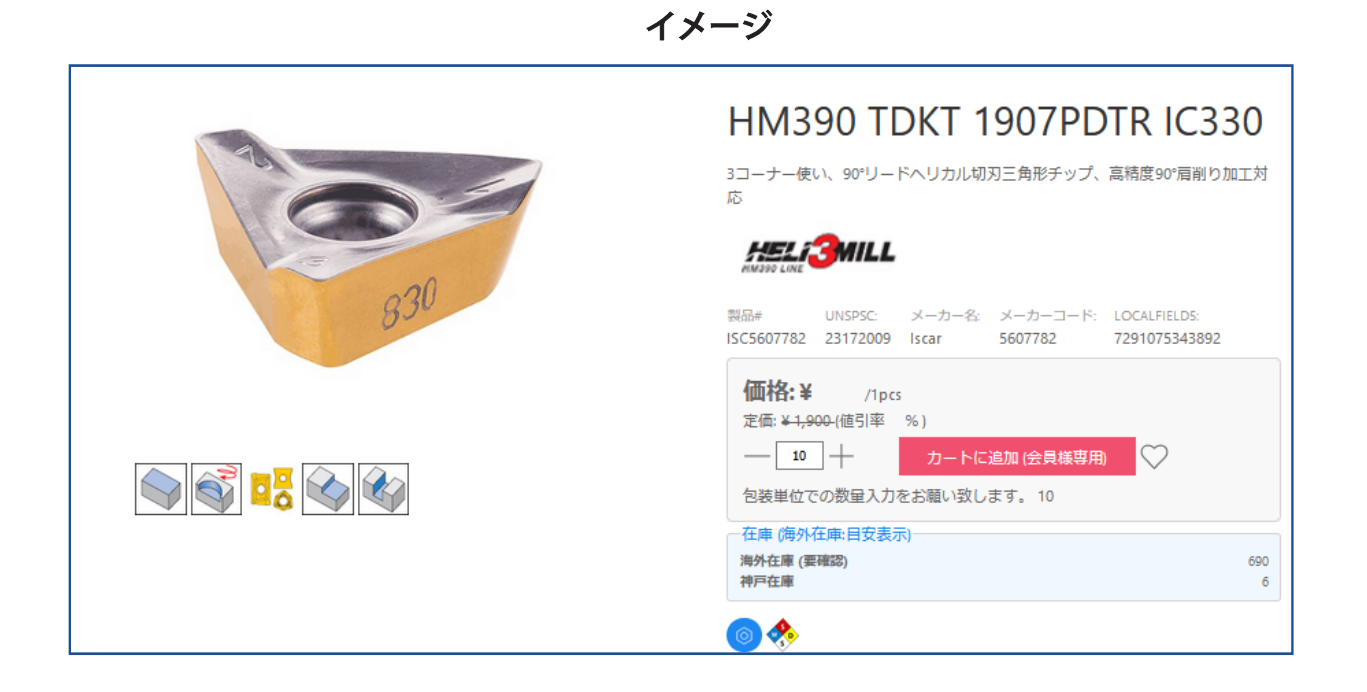

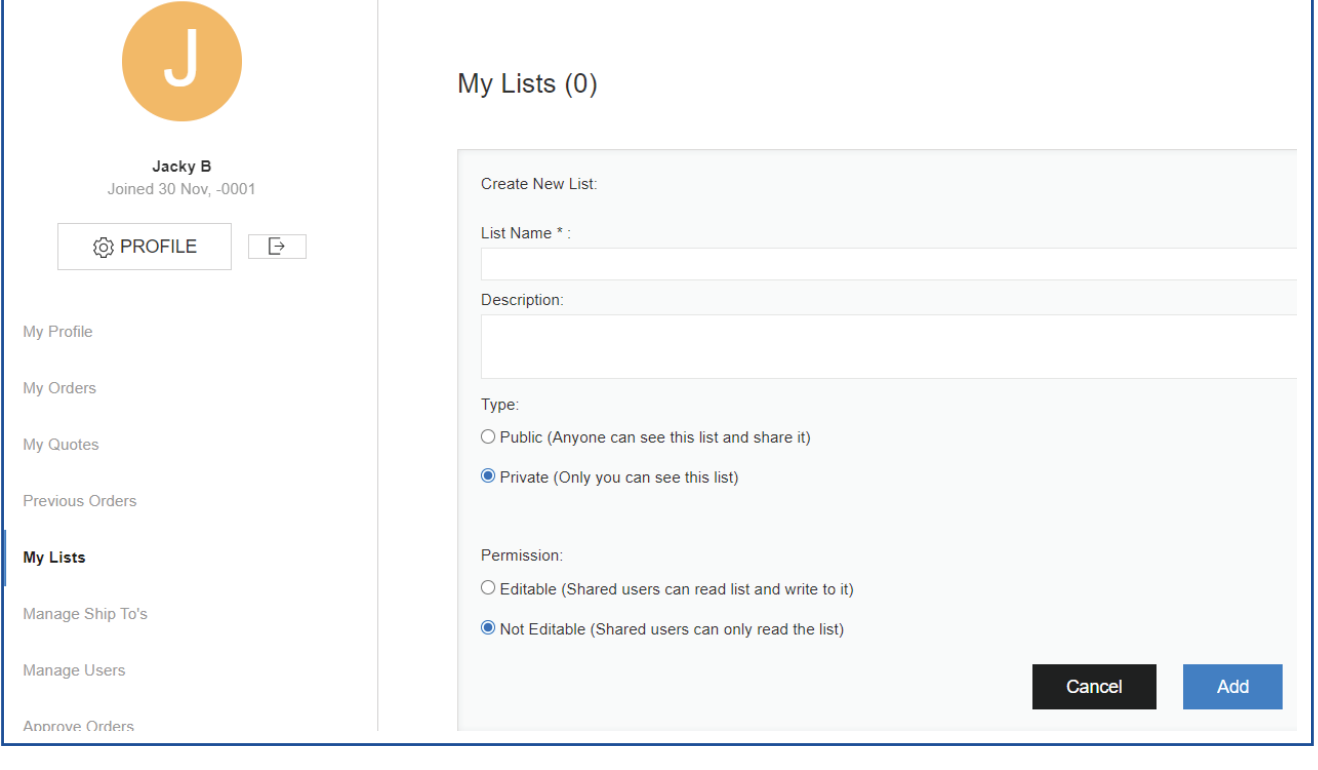

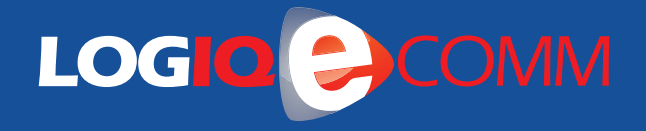

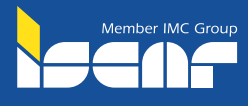

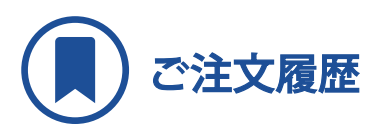

 $\blacktriangleright$ 

「ご注文履歴」より過去のご注文データをご確認頂けます。 。WEB発注以外でご注文頂いた内容も表示されます

https://www.iscar.com/newarticles.aspx/countryid/1/newarticleid/10635

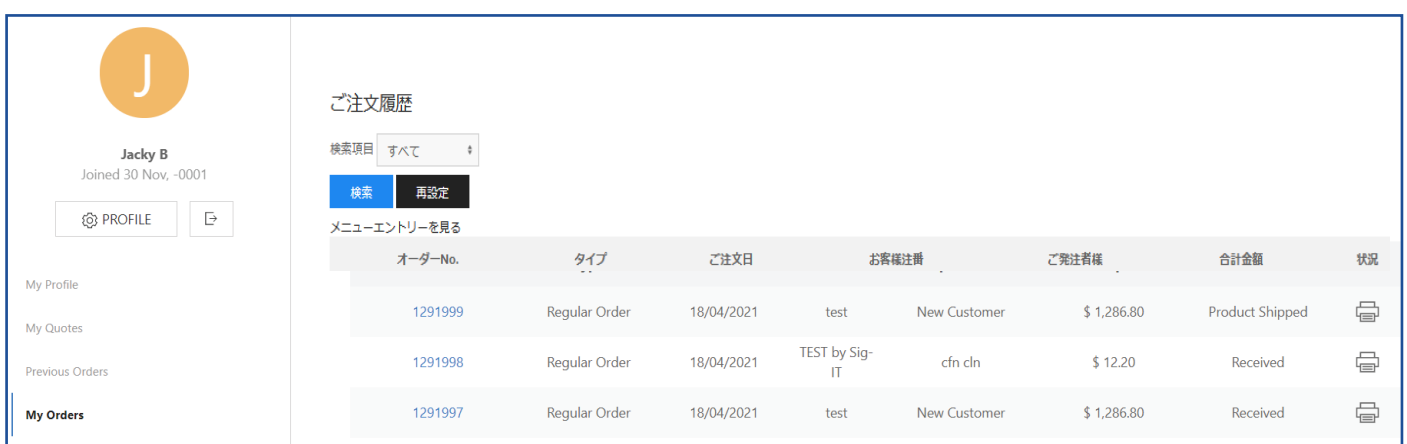

- o オーダーNo. をクリックして頂くと、詳細をご確認頂けます。
- o インボイス No.をクリックして頂くと、インボイス内容がご確認頂け、 。PDFでダウンロードして頂くことも可能です
- o ご注文履歴より製品をクリック頂くと、製品のページに飛びますので、 。再発注時もご活用頂けます